# **Содержание**

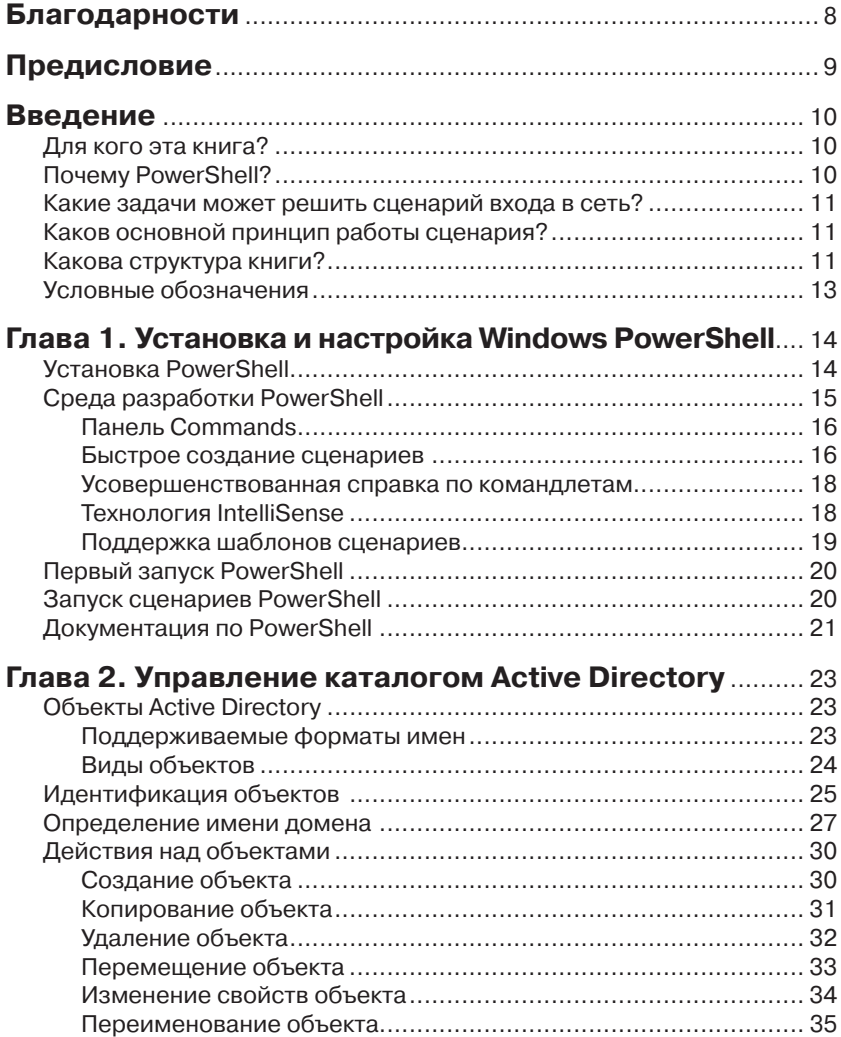

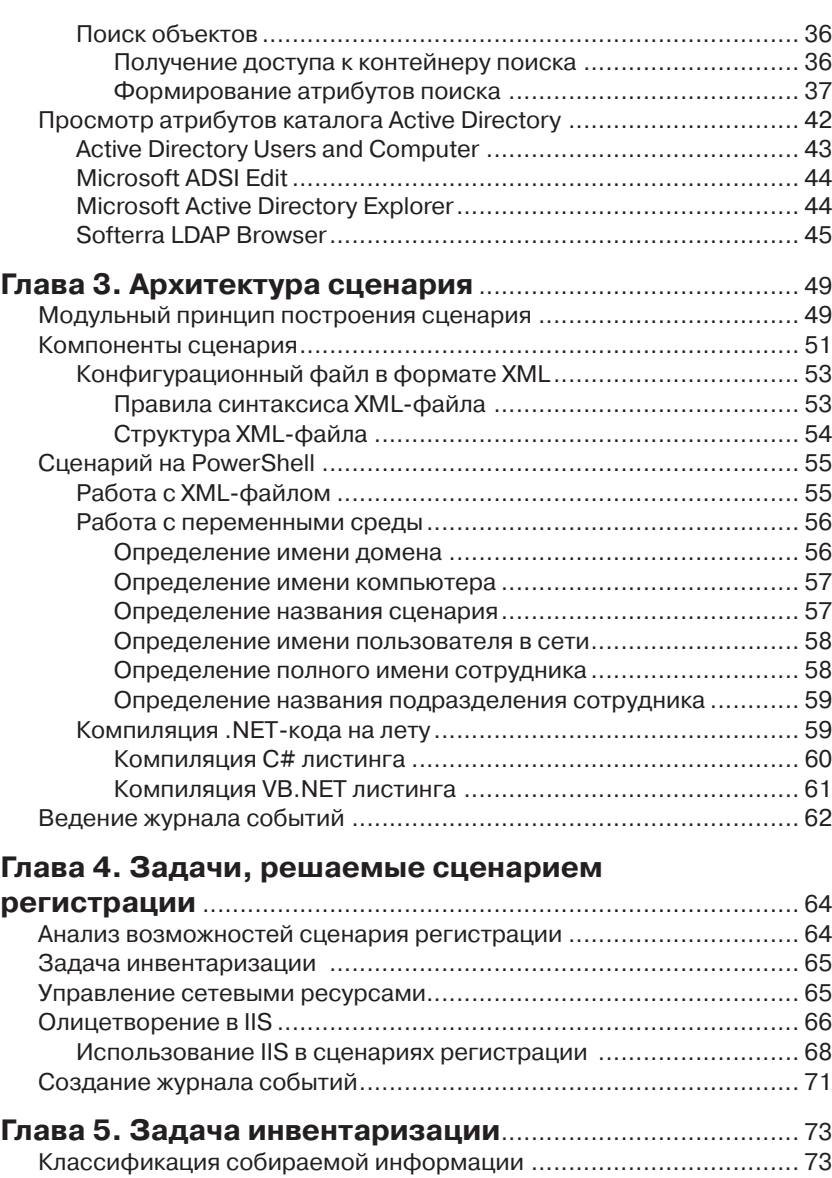

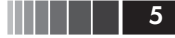

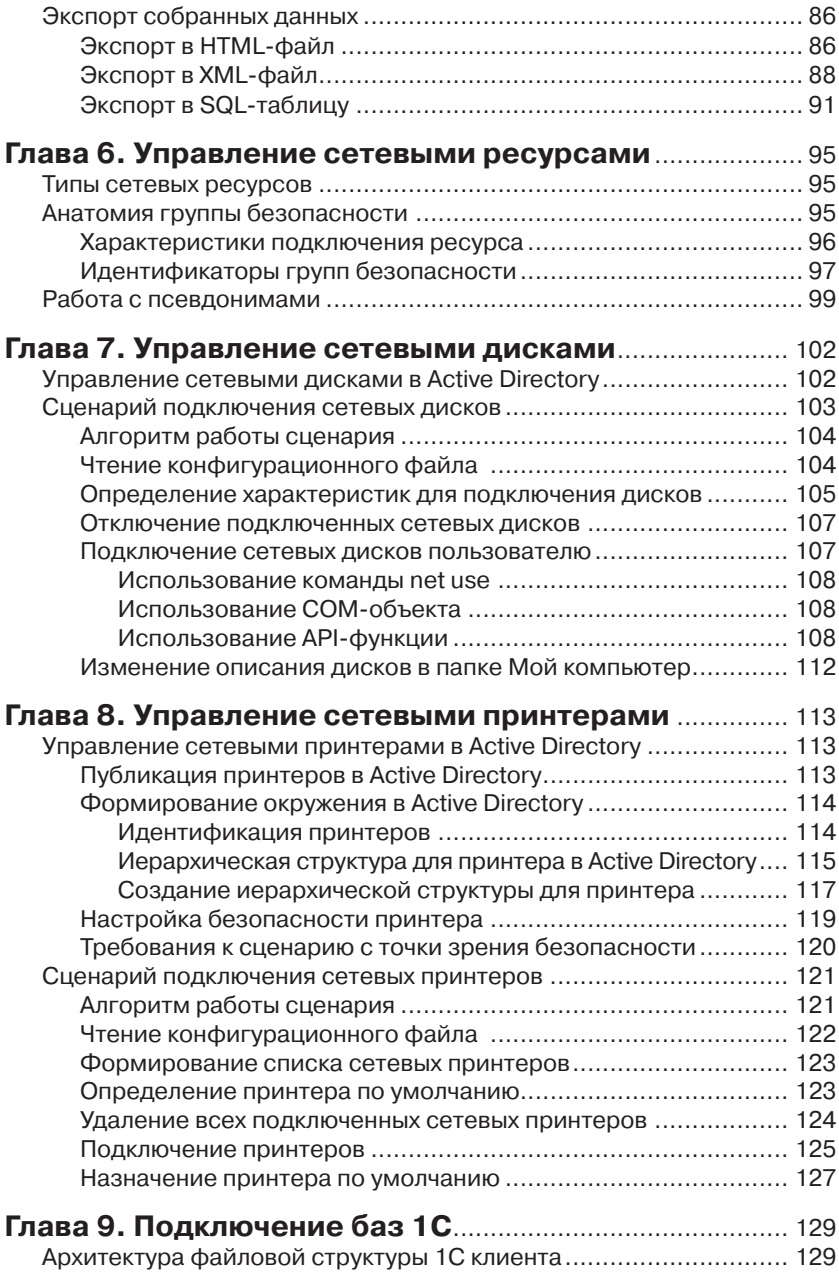

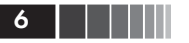

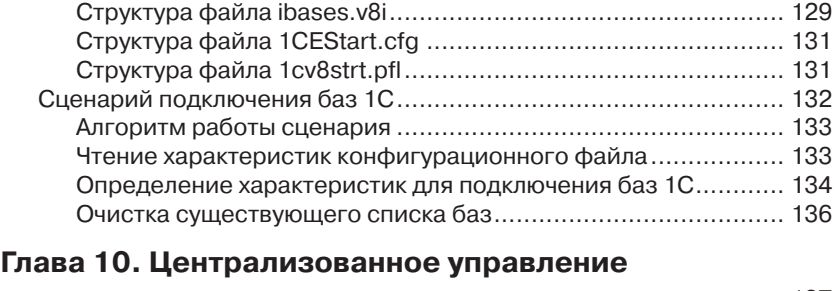

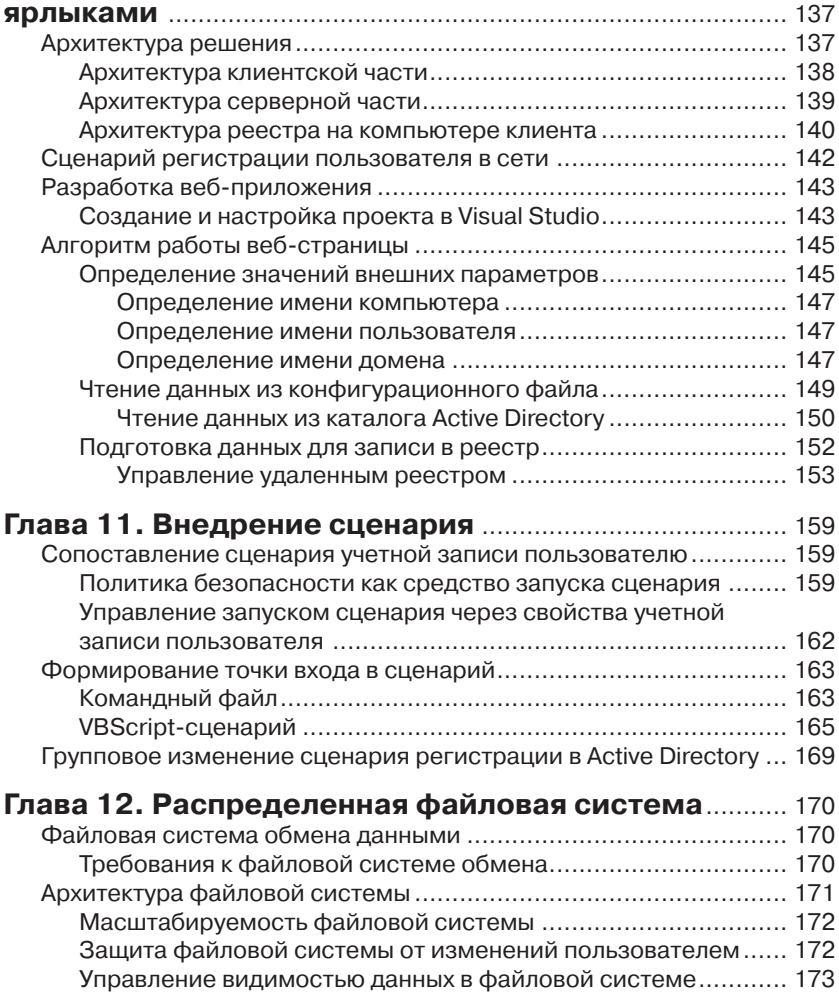

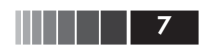

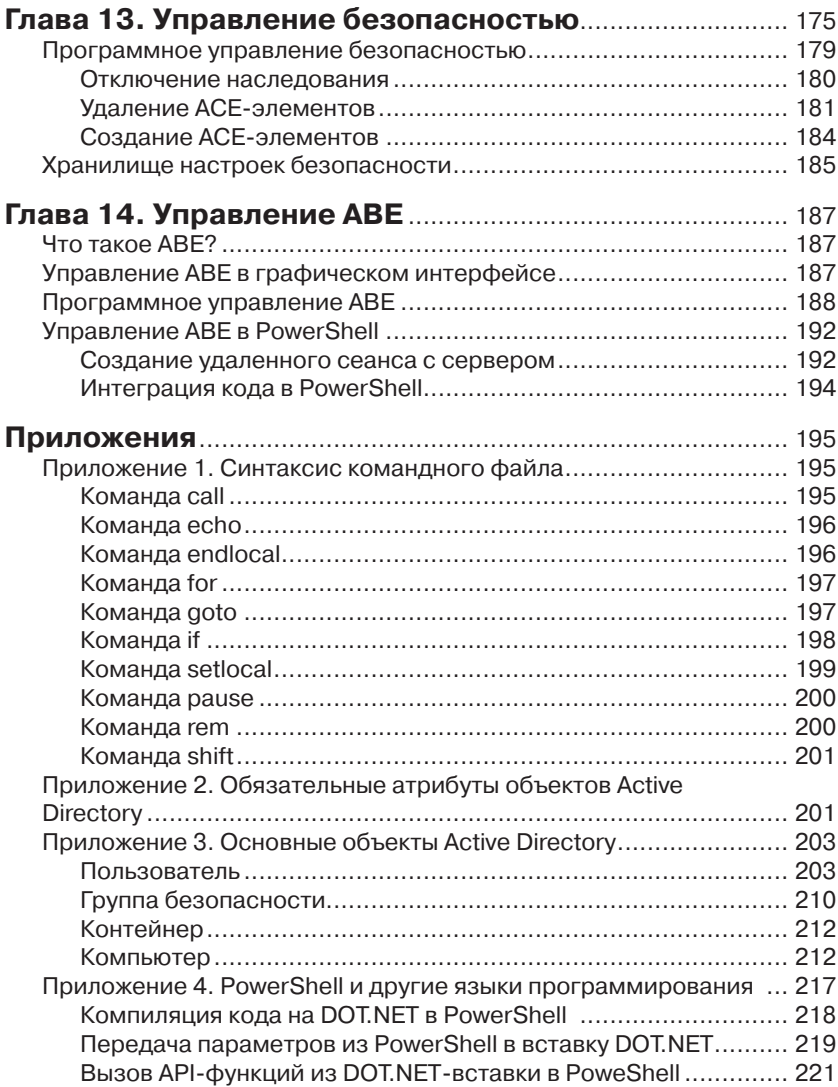

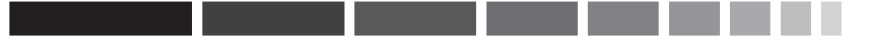

*С любовью к моему сыну Матвею Коробко и жене Елене Ходовой*

## **Благодарности**

Эта книга – результат почти десятилетнего труда. Я хочу выразить свою благодарность Филиппу Зыкову, Александру Алексеенко, Денису Шестопалову, Юрию Тачилину, принимавшим активное участие в создании данной книги.

Отдельное спасибо Галине Положевец – главному редактору журнала «Системный администратор». Благодаря ей эта книга вышла в свет. О

# Предисловие

Работа системного администратора и специалиста системной поддержки во многих случаях сводится к выполнению рутинных действий, которые ежедневно отнимают много рабочего времени. Ошибка специалиста системной поддержки в большинстве случаев увеличит время обработки заявки и вызовет недовольство сотрудника предприятия. Ошибка системного администратора может иметь гораздо более серьезные последствия. Иногда она может быть фатальной.

С появлением PowerShell множество технологий получило вторую жизнь. Не являются исключением и хорошо забытые сценарии регистрации в сети. Используя различные приемы администрирования, знания по внутреннему устройству реестра и т. д., можно создать интеллектуальный сценарий, который позволит восстановить рабочее окружение пользователя независимо от его местонахождения на предприятии. Обеспечение одинакового набора сетевых дисков с различным содержанием для каждого сотрудника, поддержание актуального списка сетевых принтеров и актуального списка сетевых баз 1С - это лишь начало списка тех возможностей, которые может предоставить сценарий, значительно снизив при этом нагрузку на службу специалистов системной поддержки.

Прочитав эту книгу, читатель сможет самостоятельно разработать сценарий регистрации в сети, обеспечив необходимый функционал. Его сложность зависит от потребностей администратора и уровня знаний PowerShell и DOTNET.

Автор надеется, что данная книга будет полезна не только системным администраторам, специалистам системной поддержки, но и программистам, разрабатывающим серьезные системы.

# **Введение**

### Для кого эта книга?

Книга, которую вы держите в руках, поможет вам разработать собственный сценарий регистрации пользователей в сети. Для чтения книги вам не требуется высокого уровня знаний PowerShell - достаточно знать основы этого языка и обладать базовыми знаниями по администрированию сетей. Чтобы помочь читателю ориентироваться в книге, в начале каждой главы приведено ее краткое содержание.

# **Почему PowerShell?**

Microsoft Windows PowerShell – это бесплатная оболочка командной строки и язык созлания спенариев лля операционных систем Windows. Первая версия PowerShell появилась 14 ноября 2006 года. Причина появления нового языка (новой оболочки) программирования проста. Microsoft постепенно приводит все языки программирования к общему знаменателю, а именно к библиотекам .NET Framework. Все компилируемые языки, объединенные в Visual Studio, поддерживают .NET Framework и традиционно СОМ-объекты. Все интерпретируемые языки, такие как VBScript и Jscript, поддерживают только СОМ-объекты, поэтому значительная часть функционала оказывается нереализованной. Именно поэтому и появился новый интерпретируемый язык, который поддерживает работу как с СОМ-объектами, так и с .NET Framework.

PowerShell, в отличие от KIXTart (http://kixtart.org), не является специально разработанным языком для создания сценариев регистрации входа в сети, и некоторые функции можно реализовать только с помощью функций библиотек .NET Framework.

KIXTart, активно использовавшийся до настоящего времени для создания сценариев входа в сеть, изжил себя. Новые версии содержат лишь обновления к вышедшим операционным системам, в нем не реализована поддержка NET Framework.

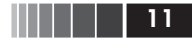

# Какие задачи может решить сценарий входа в сеть?

С помощью сценария регистрации пользователей в сети можно решить множество различных задач:

- П инвентаризация. Включает в себя сбор информации о регистрирующемся в сети пользователе, рабочей станции и экспорте данных в файл отчета или базу данных;
- $\Box$  подключение сетевых ресурсов. Сетевые ресурсы диски, принтеры, приложения, подключаются к компьютеру пользователя в автоматическом режиме. Каждому пользователю сопоставляется индивидуальный набор ресурсов;
- $\Box$  подключение баз 1С 8х. Список баз формируется в автоматическом режиме индивуально для каждого пользователя на основе заданных параметров, при этом список подключенных баз недоступен пользователю для изменений;
- П настройка рабочей станции. Объем изменяемых параметров зависит от корпоративной политики предприятия.

# Каков основной принцип работы сценария?

Работа сценария основана на работе со свойствами объектов каталога Active Directory. Членство учетной записи пользователя в группе безопасности дает право на использование ресурса. Сценарий лишь подключает этот ресурс к компьютеру пользователя, используя различные точки монтирования. Правила, по которым осуществляется подключение, описаны в свойствах объектов (группах безопасности) каталога Active Directory.

## Какова структура книги?

Книга состоит из 14 глав

Глава 1 «Установка и настройка Windows PowerShell» познакомит читателя с описанием процедуры установки, удаления Windows PowerShell. Рассказывается об особенностях настройки оболочки лля выполнения настройки.

Глава 2 «Управление каталогом Active Directory» неликом посвящена описанию основных объектов каталога Active Directory и действиям, выполняемым над ними. Приведены характерные примеры.  $\blacksquare$  в  $\blacksquare$  Введение

*В главе 3* «*Архитектура сценария*» рассмотрена архитектура сценария, построенного по модульному принципу. Описаны общая структура сценария, его компоненты. Особое внимание уделено механизму настройки скриптов с помощью конфигурационного файла.

*Глава 4* «*Задачи, решаемые сценарием регистрации*» позволит узнать , какие задачи решаются с помощью сценария регистрации пользователей сети. Рассказано о журналировании работы сценариев.

*Глава 5* «*Задача инвентаризации*» расскажет читателю о процедуре сбора, обработки и сохранения данных, касаемых не только аппаратной конфигурации рабочей станции, с которой совершается вход в сеть, но и информации об учетной записи пользователя, характеристики установленного программного обеспечения и др.

*В главе 6* «*Управление сетевых ресурсов*» обсуждаются основные принципы, заложенные в сценарий подключения сетевых ресурсов независимо от его типа. Не важно, диск это, принтер, ярлык или какой-либо другой ресурс.

*Глава 7* «*Управление сетевыми принтерами*» включает в себя не только описание методики подключения сетевых дисков на основе данных, хранящихся в каталоге Active Directory, но и информацию о том, как изменить описание диска в папке *Мой компьютер.*

*Глава 8* «*Управление сетевыми принтерами*». В этой главе рассказано о подключении сетевых принтеров с помощью сценария регистрации в сети. Особое внимание уделено создаваемой структуре данных в каталоге Active Directory, обеспечивающей работу скрипта.

*Глава 9* «*Подключение баз 1С*». В этой главе описан механизм динамического подключения баз данных 1С. Рассказано о внутренней файловой структуре создаваемых файлов и их содержании на рабочей станции пользователя.

*Глава 10* «*Централизованное управление ярлыками*». В этой главе подробно описана процедура разработки веб-сайта в Visual Studio, создающего ярлыки в папке *Мой компьютер* в зависимости от членства учетной записи в соответствующей группе безопасности.

*Глава 11* «*Внедрение сценария*». В этой главе описано, как правильно внедрить сценарий регистрации пользователей в сеть и избежать досадных ошибок. Рассказано о сценариях, позволяющих быстро внедрить сценарий в эксплуатацию.

*Глава 12* «*Распределенная файловая система*». В этой главе рассмотрены архитектура и правила построения распределенной файловой системы, управление которой осуществляется с помощью сценария регистрации пользователей в сети.

#### Введение **14 в 13 ведение** производительно производительно производительно производительно производительно произв

*Глава 13* «*Управление безопасностью*». В этой главе рассказано об основных элементах, из которых складывается управление файловой системой. На основе изложенных принципов работает автоматическая система управления распределенной файловой системы, ресурсы которой подключает сценарий регистрации пользователей в сети по оговоренным правилам*.*

*Глава 14* «*Управление ABE*». В этой главе рассказано, как с помощью Access Based Enumeration (ABE) в сетевой папке скрыть от глаз пользователя данные, на которые он не имеет прав доступа. Рассмотрено как интерфейсное, так и программное решение данной задачи.

Помимо основного материала, в книге читатель найдет ряд приложений, в которых собрана различная справочная информация, которая поможет успешно создать сценарий регистрации пользователей в сети.

### **Условные обозначения**

В некоторых случаях в сценариях должны присутствовать длинные строки, которые не удается разместить в строку в печатном издании. Такие строки в листингах разбиты на две или несколько строк, а в начале перенесенной строки стоит знак ª:

```
Очень длинная строка, которую никак невозможно разместить в одной
ª строке книги, но в сценарии нельзя разбивать
```
# Глава 1 УСТАНОВКА И НАСТРОЙКА **WINDOWS POWERSHELL**

В этой главе кратко описывается процедура установки и удаления Windows PowerShell. Рассказывается об особенностях настройки оболочки для выполнения настройки.

# **Установка PowerShell**

Для каждой версии операционной системы, каждой платформы существует индивидуальная сборка оболочки PowerShell. Дополнительно почти для каждой ее версии присутствует русификация либо в виде локализованной версии, либо в виде отдельного многоязыкового пакета (Multilingual User Interface – MUI). Подробно обо всех возможных вариантах - в табл. 1.1.

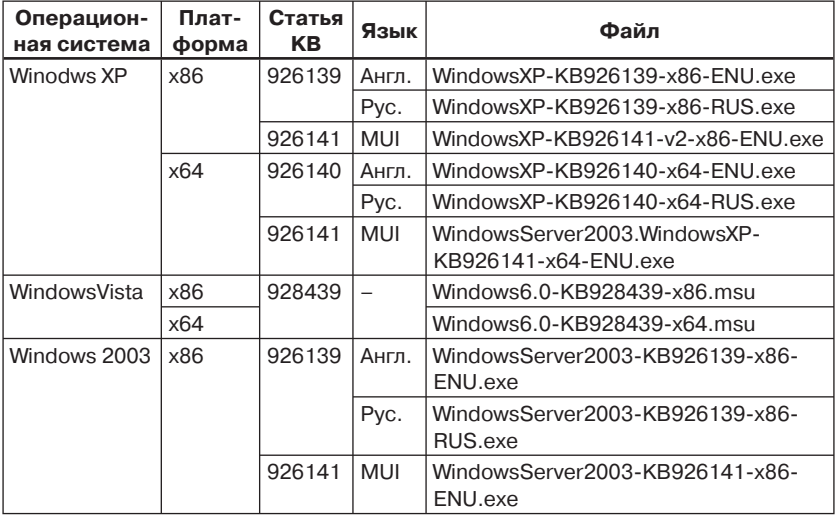

#### Таблица 1.1. Дистрибутивы PowerShell

| Операцион-<br>ная система | Плат-<br>форма | Статья<br>KB                        | Язык       | Файл                                                 |
|---------------------------|----------------|-------------------------------------|------------|------------------------------------------------------|
|                           | x64            | 926139                              | Англ.      | WindowsServer2003-KB926139-x64-<br>ENU.exe           |
|                           |                |                                     | Pyc.       | WindowsServer2003-KB926139-x64-<br>RUS.exe           |
|                           |                | 926141                              | <b>MUI</b> | WindowsServer2003.WindowsXP-<br>KB926141-x64-ENU.exe |
| Windows 7                 | x86. x64       | Интегрирован в операционную систему |            |                                                      |
| Windows 8                 | x86, x64       | Интегрирован в операционную систему |            |                                                      |

Таблица 1.1. Дистрибутивы PowerShell (окончание)

В зависимости от используемой версии операционной системы необходимо установить соответствующее обновление (см. табл. 1.1). Для операционной системы Windows 7 или Windows  $8$  - выбрать соответствующий компонент из стандартного комплекта операционной системы, если он не установлен.

Windows PowerShell, любой из выбранных версий, устанавливается в папку %SystemRoot%\System32\WindowsPowerShell\v1.0. Для запуска оболочки используется файл powershell.exe.

# Среда разработки PowerShell

Начиная с Windows PowerShell СТР 2.0, в комплект дистрибутива включено приложение для разработки Windows PowerShell Integrated Script Environment (ISE), которое запускается с помощью файла powershell\_ise.exe.

В новой, третьей версии Windows PowerShell оболочка претерпела значительные изменения. Цель, поставленная разработчиками, - сделать интерфейс максимально удобным для разработчиков, как, например, в Visual Studio, - успешно достигнута. Рассмотрим основные нововведения:

- $\Box$  панель **Commands** (рис. 1.1). Предназначена для оперативного получения справочной информации по командлетам и быстрому их созданию;
- П поддержка технологии IntelliSense, позволяющая выводить подсказку в момент написания сценария в режиме реального времени. Именно эта система дает возможность в Visual Studio быстро и просто создавать сценарии;
- П поддержка шаблонов сценариев (snippet).

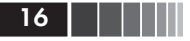

| z                                                                                                    | C:\Windows\System32\WindowsPowerShell\v1.0\powershell_ise.exe                                                                                                    |          | $-10$                                                                                                    |
|----------------------------------------------------------------------------------------------------|----------------------------------------------------------------------------------------------------|----------|----------------------------------------------------------------------------------------------------|
| File Edit View Debug Add-ons Help                                                                                                    |                                                                                                    |          |                                                                                                    |
| ▚▆▊≬░▯ኦ▏ッᅊ▏◗▒◼▏ <sub>ᢟ</sub> ▏ <i>◙</i> ▐ଗ□□▖                                                                                                    |                                                                                                    |          |                                                                                                    |
| Untitled1.ps1* X<br>1 Get-Module -ListAvailable                                                                                                    |                                                                                                    | $\omega$ | Commands X<br>Modules: All.                                                                                                    |
| PS C:\Windows\system32> Get-Module -ListAvailable<br>Directory: C:\Windows\system32\WindowsPowerShell\v1.0\Modules                                                                                                    | Name:<br>æ<br>Add-AppxPackage                                                                                                    |          |                                                                                                    |
| ModuleType Name<br>--------------<br>Manifest AppLocker<br>Manifest<br>Appx<br>Manifest<br>BitLocker<br>Manifest RitsTransfer<br><b>Manifest</b><br><b>BranchCache</b><br>Manifest<br>CinCmdlets<br>Manifest<br>DirectAccessClientComp<br>Manifest<br>Dism<br>Manifest<br>DosClient<br>Manifest DnsConfig<br>Binary<br>DosLookup<br>Manifest<br><b>DnsNrpt</b><br>Manifest<br>iscsI<br>Manifest<br>KdsCmdlets<br><b>Manifest</b><br>Manifest Microsoft, PowerShell, Host (Start-Transcript, Stop-Transcript)<br>Manifest<br>Manifest Microsoft.PowerShell.S<br>Manifest<br>Microsoft.PowerShell.U<br>Manifest<br>Microsoft.WSMan.Manage<br>Manifest MsDtc<br>Alat Mar | ExportedCommands<br>----------------<br>{Set-AppLockerPolicy, Get-AppLockerPolicy, Test-AppLockerPolicy, Get-App<br>(Add-AppxPackage, Get-AppxPackageManifest, Get-AppxPackage, Remove-AppxP<br>{Get-EncryptableVolume, Get-EncryptableVolumes, Get-Protectors, Get-Tpm}<br>.<br>{Add-BitsFile, Remove-BitsTransfer, Complete-BitsTransfer, Get-BitsTrans<br>(Add-BCDataCacheExtension, Clear-BCCache, Disable-BC, Disable-BCDowngrad<br>(Get-CimInstance, Get-CimSession, New-CimSession, New-CimSessionOption}<br>(Get-DASiteTableEntry, Set-DASiteTableEntry, Remove-DASiteTableEntry, Re<br>Apply-Unattend<br>{Resolve-DnsName, Get-DNSClient, Set-DNSClient, Get-DNSClientCache}<br>(Get-DNSClient, Set-DNSClient, Get-DNSClientCache, Clear-DNSClientCache}<br>Resolve-DosName<br>{Get-DnsClientEffectiveNrptPolicy, Get-DnsClientNrptGlobal, Set-DnsClien<br>(Connect-iSCSIDiscoveredTarget, Disconnect-iSCSIDiscoveredTarget, Get-iS<br>{Get-KdsRootKev, Add-KdsRootKev, Test-KdsRootKev, Get-KdsConfiguration}<br>Microsoft.PowerShell.Core (Get-Command, Get-Help, Update-Help, Save-Help}<br>Manifest Microsoft.PowerShell.D (Get-WinEvent, Get-Counter, Import-Counter, Export-Counter)<br>Microsoft.PowerShell.M {Add-Content, Clear-Content, Clear-ItemProperty, Join-Path}<br>{Get-Ac], Set-Ac], Get-PfxCertificate, Get-Credential}<br>{Format-List, Format-Custom, Format-Table, Format-Wide}<br>(Disable-WSManCredSSP, Enable-WSManCredSSP, Get-WSManCredSSP, Set-WSManQ<br>Wew-DtcDiagnosticTransaction, Complete-DtcDiagnosticTransaction, loin=Q.,.<br>ter. Foable-NetA |          | Add-BCDataCacheExtension<br>Add-BitLockerKeyProtector<br>Add-BitLockerPassohraseProtector<br>Add-BitLockerStartupKev<br>Add.RitcFile<br>Add-Computer<br>Add-Content<br>Add-DnsClientNrptRule<br>Add-DnsClientNrptRule<br>Add-DtcClusterTMMapping<br>Add-EnrollmentPolicyServer<br>Add-ExternalKeyProtectorInternal<br>Add-History<br>Add-InitiatoridToMaskingSet<br>Add-JobTrigger<br>Add-JobTrigger<br>Add-KdsRootKey<br>Add-Member<br>Add-NetIpHTTPsCertBinding<br>Add.NetLhfoTeamMember<br>Add.NetSwitchTeamMember<br>Add-OdbrDsn<br>Add-PSSnapig |

Рис. 1.1. Внешний вид Windows PowerShell ISE 3.0

### *Панель Commands*

К трем панелям, имевшимся в предыдущей версии PowerShell, добавилась вертикальная панель **Commands**, расположившаяся с правой стороны относительно трех ранее существовавших в предыдущей версии горизонтальных панелей. В ней отображается список доступных командлетов, сгруппированных по модулям.

Непосредственно из самой панели с командлетами можно выполнять следующие действия:

- *Run* **(***запустить***)**. Для большинства командлетов реализована возможность определения параметров запуска прямо в этой панели. Обязательные параметры отмечены звездочкой;
- *Insert* **(***поместить***)**. Помещает выбранный командлет в окно консоли. Причины, по которым оно не помещается в панель, где ранее был установлен курсор, или непосредственно в сценарий, не понятны;
- *Copy* **(***скопировать***)**. Помещает командлет в буфер обмена.

Здесь же сосредоточены элементы управления отображения самой панели.

#### *Быстрое создание сценариев*

Основное назначение панели – упростить разработку новых сценариев. Рассмотрим простую задачу: необходимо вывести список всех файлов с расширением EXE, находящихся в папке c:\windows.

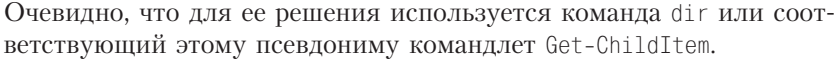

Если известно, к какому модулю относится командлет, то необходимо выбрать нужный модуль (1) (рис. 1.2) из списка, затем установить курсор непосредственно на командлет (3) или набрать его название в поле **Name (2)**. В процессе набора список будет автоматически сужаться. Если вы не помните название модуля, то с помощью значения фильтра **Modules** выведите все командлеты, выбрав значение All (1).

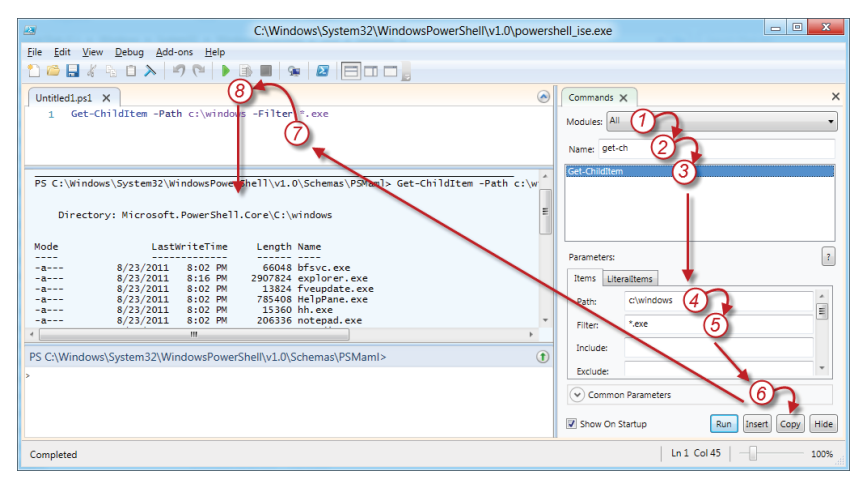

Рис. 1.2. Быстрое создание командлетов

После того как курсор установлен на нужном командлете, ниже в панеле **Commands** отображается группа характеристик **Parameters**, определяющих его параметры запуска. В соответствии с условиями задачи определим значения для Path (4) и Filter (5). Затем скопируем сформированный текст запуска командлета в буфер обмена, нажав на кнопку Сору (6). Вставим скопированные данные в сценарий. Для этого установим курсор в окно сценария и нажмем комбинацию кнопок Shift+Ins (7). Запустим сценарий, воспользовавшись соответствующей кнопкой (8) или нажав на кнопку F5. Результат будет отображен в соответствующем окне.

#### Замечание

Все стандартные аргументы запуска командлетов, такие как Debug. Error Action и др., сгруппированы в разделе Common Parameters.

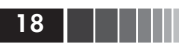

### *Усовершенствованная справка по командлетам*

Кроме традиционного вызова справки с помощью командлета get-help, в новой панели *Commands* появилась возможность оперативного доступа к справочной информации, разработан интерфейс для настройки выводимой информации.

Получить справку по интересующему вас командлету очень просто. Выбрав из списка нужный командлет, необходимо нажать на кнопку с вопросительным знаком (*?*) (рис. 1.3). Автоматически сгенерируется диалоговое окно, содержащее информацию, выводимую командлетом, – get-help*.* Кроме того, в нем реализованы механизм поиска данных в выведенной справке и возможность настройки вывода данных. При нажатии на кнопку *Settings* появится диалоговое окно, в котором можно определить список отображаемых разделов справки и настройки системы поиска. По умолчанию отображаются все секции справки.

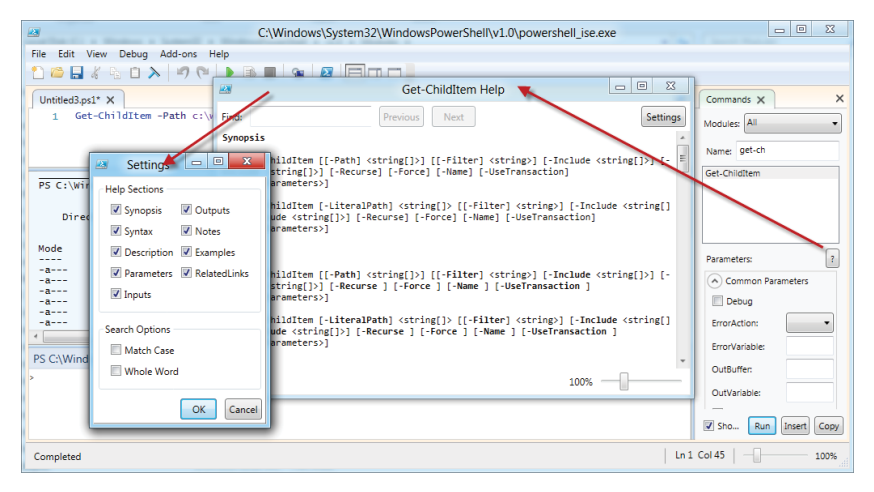

Рис. 1.3. Оперативное получение справочной информации по командлетам

## *Технология IntelliSense*

Технология **IntelliSense** хорошо известна программистам по Microsoft Visual Studio. Сегодня она наконец-то появилась в Windows PowerShell. Если в предыдущих версиях для быстрого ввода имени

существующего командлета или его атрибута запуска было необходимо многократно нажимать кнопку Tab, перебирая предлагаемые варианты, то теперь автоматически выводится интеллектуальная подсказка (рис. 1.4). Если это по каким-то причинам не происходит, то достаточно нажать сочетание клавиш Ctrl+Space. На этом разработчики не остановились: рядом со списком доступных командлетов отображается еще окно, содержащее существующие варианты синтаксиса.

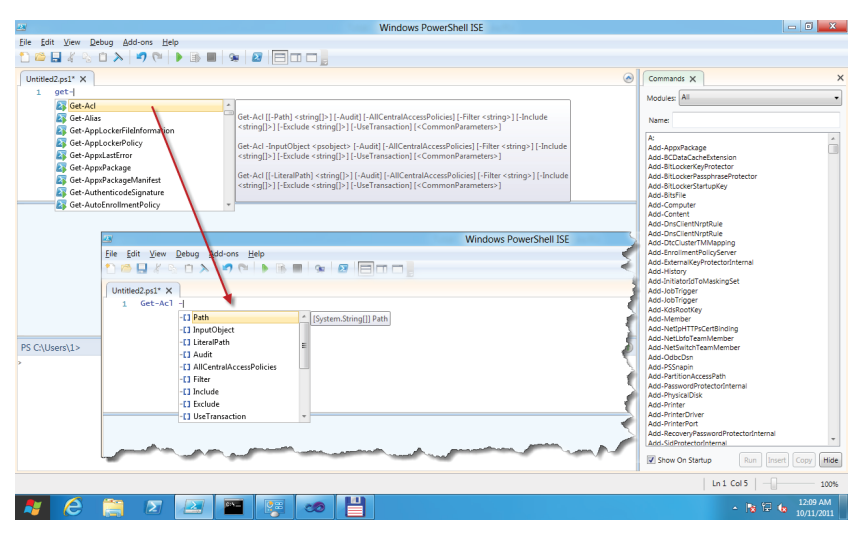

Рис. 1.4. Иллюстрация работы всплывающих подсказок

Аналогичная ситуация - с подсказкой названий атрибутов командлета. Как только после названия команды вводится дефис, сразу отображается список используемых в нем параметров (см. рис. 1.4).

#### Поддержка шаблонов сценариев

В новой версии реализована возможность создания своих шаблонов сценария, которые позволяют формировать конечный сценарий из уже готовых фрагментов. По умолчанию в PowerShell СТР 3 всего 12 шаблонов для условных операций, например If, For, Switch, и для пользовательских функций, имеющих различное количество аргументов.

Для вызова списка шаблонов достаточно в меню Edit выбрать Start Snippets (рис. 1.5) или воспользоваться клавиатурным сокращением Ctrl+J.

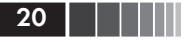

#### 20 Установка и настройка Windows PowerShell

| <b>IX</b>    |                                                                                                    |                                                                                                    | <b>Windows PowerShell ISE</b>                                                                                                    | $\begin{array}{c c c c c c} \hline \multicolumn{3}{c }{\mathbf{w}} & \multicolumn{3}{c }{\mathbf{w}} \\ \hline \multicolumn{3}{c }{\mathbf{w}} & \multicolumn{3}{c }{\mathbf{w}} \\ \hline \multicolumn{3}{c }{\mathbf{w}} & \multicolumn{3}{c }{\mathbf{w}} \\ \hline \multicolumn{3}{c }{\mathbf{w}} & \multicolumn{3}{c }{\mathbf{w}} \\ \hline \multicolumn{3}{c }{\mathbf{w}} & \multicolumn{3}{c }{\mathbf{w}} \\ \hline \multicolumn{3}{c }{\mathbf{w$                                                                                                    |
|--------------|----------------------------------------------------------------------------------------------------|----------------------------------------------------------------------------------------------------|----------------------------------------------------------------------------------------------------|----------------------------------------------------------------------------------------------------|
| File<br>Edit | View Debug Add-ons Help                                                                                                    |                                                                                                    |                                                                                                    |                                                                                                    |
| Ð            | Undo                                                                                                    | iaaa,<br>$Ctrl + Z$                                                                                                    |                                                                                                    |                                                                                                    |
| Unt          | Redo                                                                                                    | $Ctrl+Y$                                                                                                    | $\circledcirc$                                                                                                    | $\times$<br>Commands X                                                                                                    |
|              | Cut<br>Copy<br>Paste<br>Find in Script<br>Find Next in Script<br><b>Find Previous in Script</b><br>Replace in Script<br>Go To Line<br>Go to Match<br>Select All<br>Start Intelligence<br><b>Toggle Outlining (Regions) Expansion</b><br><b>Start Snippets</b><br>PS C:\Users\1> | $CrI+X$<br><b>for</b><br>$Ctrl + C$<br>for2<br><b>Coreach</b><br>$Ctrl*V$<br><b>D</b> Function<br><b>Participal</b><br>$Ctrl + F$<br><b>E</b> Function3<br>F3<br><b>Participal</b><br>$Shift + F3$<br>Function5<br>$Ctrl + H$<br>图<br>$Ctrl + G$<br>$Ctrl + 1$<br>$Ctrl + A$<br>Ctrl+Space<br>$Ctrl + M$<br>$Ctrl + J$ | for $(5i - 1; 5i - 1t 99; 5i++)$<br>$\mathbf{1}$<br>$\sim$<br>Description: for loop<br>$2 \in \mathbb{C}$<br>Path: Default<br>3<br>13<br>$\overline{4}$<br>for $(Si = 1; Si - It99; Si++)$<br>ś<br>Ξ<br>$\circ$ | Modules: All<br>Name:<br>A:<br>A<br>Add-AppxPackage<br>Add-BCDataCacheExtension<br>Add-BitLockerKeyProtector<br>Add-BitLockerPassohraseProtector<br>Add-BitLockerStartupKev<br>Add-Bitsfile<br>Add-Computer<br>Add-Content<br>Add-DnsClientNrptRule<br>Add-DnsClientNrptRule<br>Add-DtcClusterTMMapping<br>Add-EnrollmentPolicyServer<br>Add-ExternalKeyProtectorInternal<br>Add-History<br>Add-InitiatorIdToMaskingSet<br>Add-JobTrigger<br>Add-JobTrigger<br>Add-KdsRootKey<br>Add-Member<br>Add-NetIpHTTPsCertBinding<br>Add-NetLbfoTeamMember<br>Add-NetSwitchTeamMember<br>Add-OdbcDsn<br>Add-PSSnapin<br>Add-PartitionAccessPath<br>Add-PasswordProtectorInternal<br>Add-PhysicalDisk<br>Add-Printer<br>Add-PrinterDriver<br>Add-PrinterPort<br>Add-RecoveryPasswordProtectorInternal<br>٠<br>Add.SidProtectorInternal<br>Hide<br>Show On Startup<br>Run<br>Insert Copy<br>Ln 1 Col 1<br>100% |
|              |                                                                                                    |                                                                                                    |                                                                                                    |                                                                                                    |
|              | $\rightarrow$<br>e<br>$\sum$                                                                                                    | <b>COMPUTER</b><br>使田<br><b>CO</b>                                                                                                    |                                                                                                    | 11:38 PM<br>$-1896$<br>10/10/2011                                                                                                    |

Рис. 1.5. Использование шаблонов сценариев

# **Первый запуск PowerShell**

Для запуска PowerShell необходимо в меню **Пуск** Ö **Программы** Ö **Windows PowerShell 1.0** кликнуть по ярлыку **Windows PowerShell**. В результате выполнения команды появится диалоговое окно, очень похожее на оболочку CMD.

# **Запуск сценариев PowerShell**

По умолчанию выполнение скриптов Windows PowerShell отключено. Установлен режим *Restricted*, позволяющий работать с консолью только в интерактивном варианте. Существуют четыре уровня безопасности запуска сценариев:

- *AllSigned* все файлы, в том числе и на локальной машине, содержащие сценарии на языке PowerShell, должны иметь цифровую подпись. При запуске файла оболочка задаст вопрос о том, доверяете ли вы данному издателю и можно ли доверять в дальнейшем файлам с этой подписью;
- *RemoteSigned* все сценарии, находящиеся в сети; должны быть подписаны. Файлы, запускаемые с локальной машины; могут не иметь цифровой подписи;
- $\Box$  **Restricted** (по умолчанию) выполнение сценариев запрещено;

 $\Box$  *Unrestricted* – все сценарии, запускаемые с локального диска или из сети, могут не иметь цифровой подписи. Запуск файлов из сети сопровождается соответствующим предупреждением. Для его подавления необходимо в свойствах файла выбрать Unblock (разблокировать).

Уровень безопасности задается с помощью параметра реестра ExecutionPolicy. Значение параметра соответствует названию уровня безопасности (листинг 1.1).

#### Листинг 1.1. Настройка параметра безопасности PowerShell по умолчанию

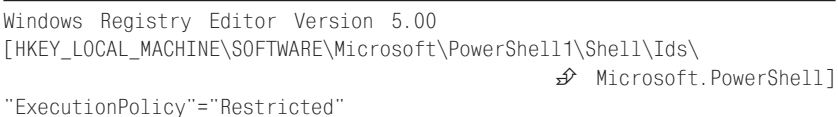

Управление уровнем безопасности исполнения сценариев средствами PowerShell осуществляется с помощью двух командлетов - Get-ExecutionPolicy и Set-ExecutionPolicy. Командлет Get-ExecutionPolicy предназначен для просмотра установленного уровня безопасности (по умолчанию Restricted), а командлет Set-ExecutionPolicy - для изменения текущего уровня безопасности. В отличие от предыдущего командлета, при использовании данного командлета в качестве аргумента необходимо указать новый уровень безопасности. Недостаток данного метода заключается в том, что пользователь, выполняющий данные команлеты, должен обладать административными привилегиями.

Из всех существующих уровней безопасности поставленным условиям удовлетворяет один из двух:

RemoteSigned. Файл сценария должен иметь электронную подпись;

• Unrestricted. Файлы могут быть не подписаны.

Использование первого способа позволяет повысить уровень безопасности выполнения различных сценариев в сети, по сравнению со вторым способом.

# Документация по PowerShell

Пакет документации можно скачать с официального сайта Місгоsoft со страницы Windows PowerShell 1.0 Documentation Pack (http://

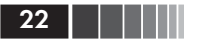

www.microsoft.com/downloads/details.aspx?familyid=B4720B00-9A66-430F-BD56-EC48BFCA154F&displaylang=en). В комплект входят четыре документа, краткое описание которых приведено в табл. 1.2.

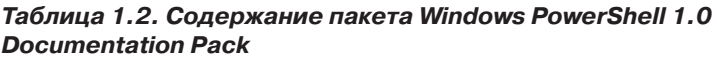

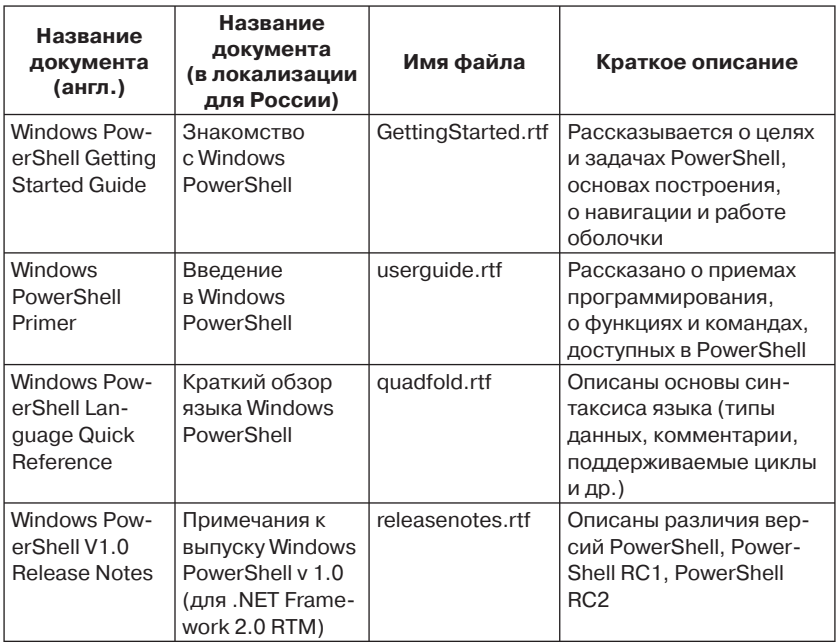

Еще один важный документ, который обязательно пригодится программистам, знающим VBScript и желающим перейти на PowerShell, -Translating VBScript to Windows PowerShell. Этот документ входит в па-Ker Windows PowerShell Week Script Samples (https://www.microsoft. com/downloads/details.aspx?FamilyId=264CE487-1D36-4466-BD8B-23A7F1FA967E&displaylang=en). После установки пакета из файла PowerShellWeekSamples.exe в указанной для установки папки будут присутствовать четыре папки и текстовый файл с детальным описанием их содержания. Стоит отметить, что первые три папки содержат примеры на PowerShell, которые будут очень полезны. В последней папке - VBStoPSGuide - находится файл vbscript\_to\_powershell. doc, содержащий описание перехода от VBScript к PowerShell.

Конец ознакомительного фрагмента. Приобрести книгу можно в интернет-магазине «Электронный универс» [e-Univers.ru](https://e-univers.ru/catalog/T0004014/)